例:

#### 日光土木事務所周辺の

「新たに指定が必要となる区域」を確認したい場合

### ① 「全体図」から該当箇所の<del>拡大図番号</del>を確認

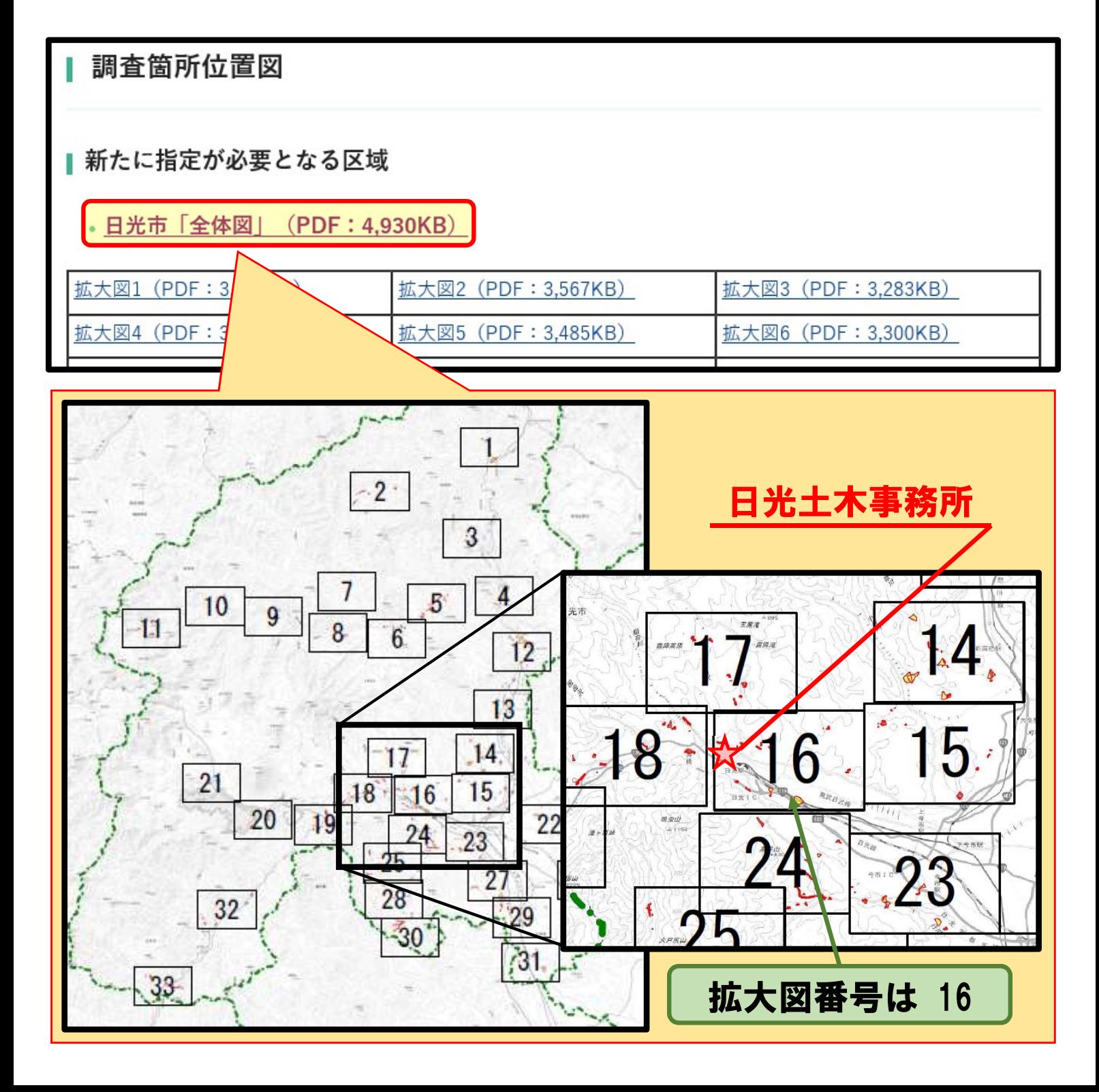

例:

#### 日光土木事務所周辺の

「新たに指定が必要となる区域」を確認したい場合

### ②「拡大図」から該当箇所の箇所番号を確認

新たに指定が必要となる区域

#### - 日光市「全体図」 (PDF: 4,930KB)

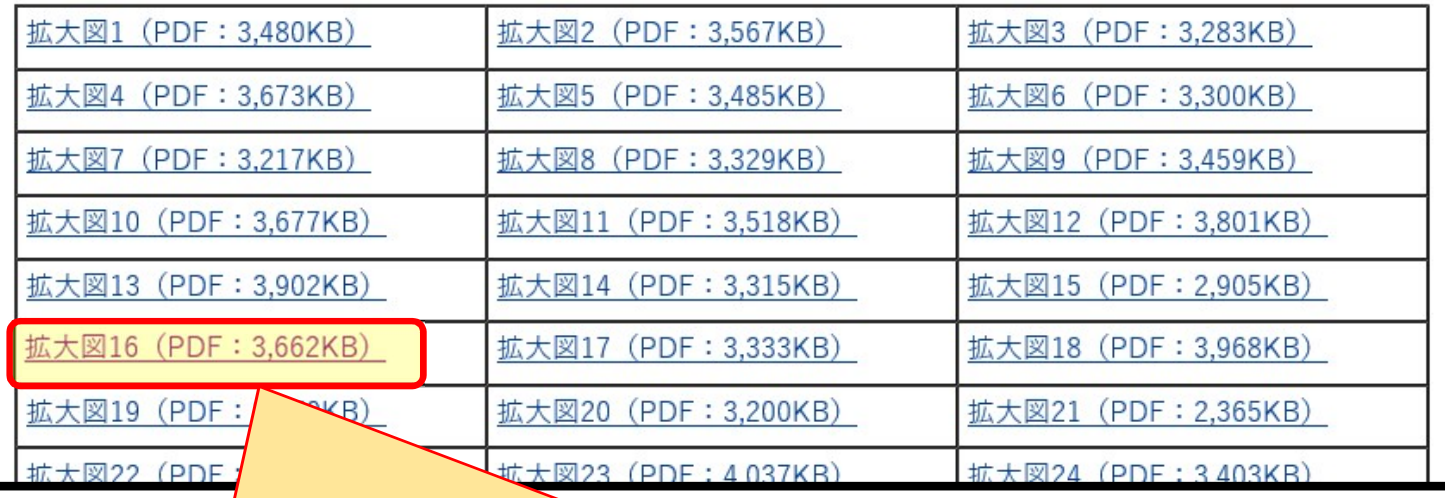

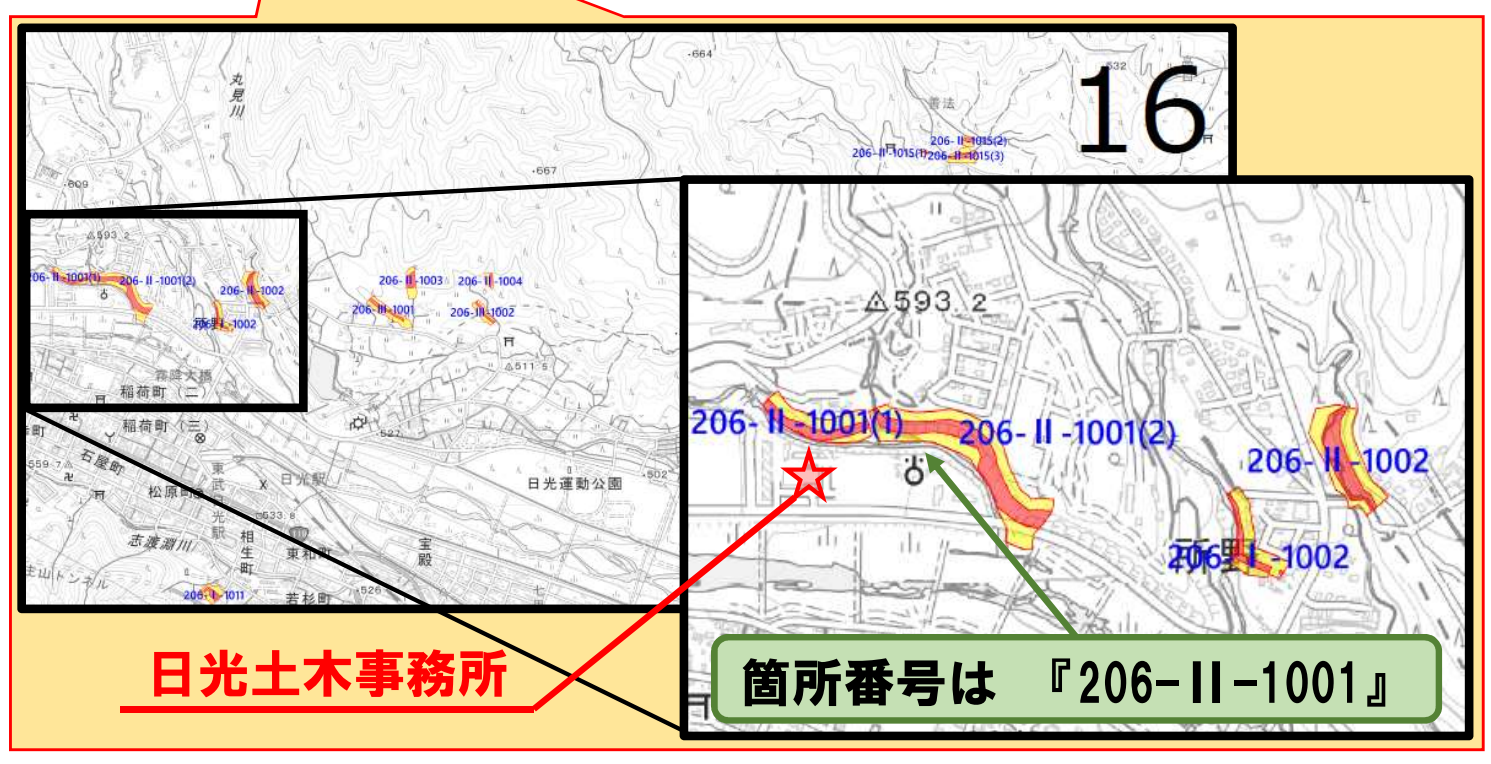

例:

### 日光土木事務所周辺の

「新たに指定が必要となる区域」を確認したい場合

### ③「基礎調査の結果公表ページ(日光市)」をクリック

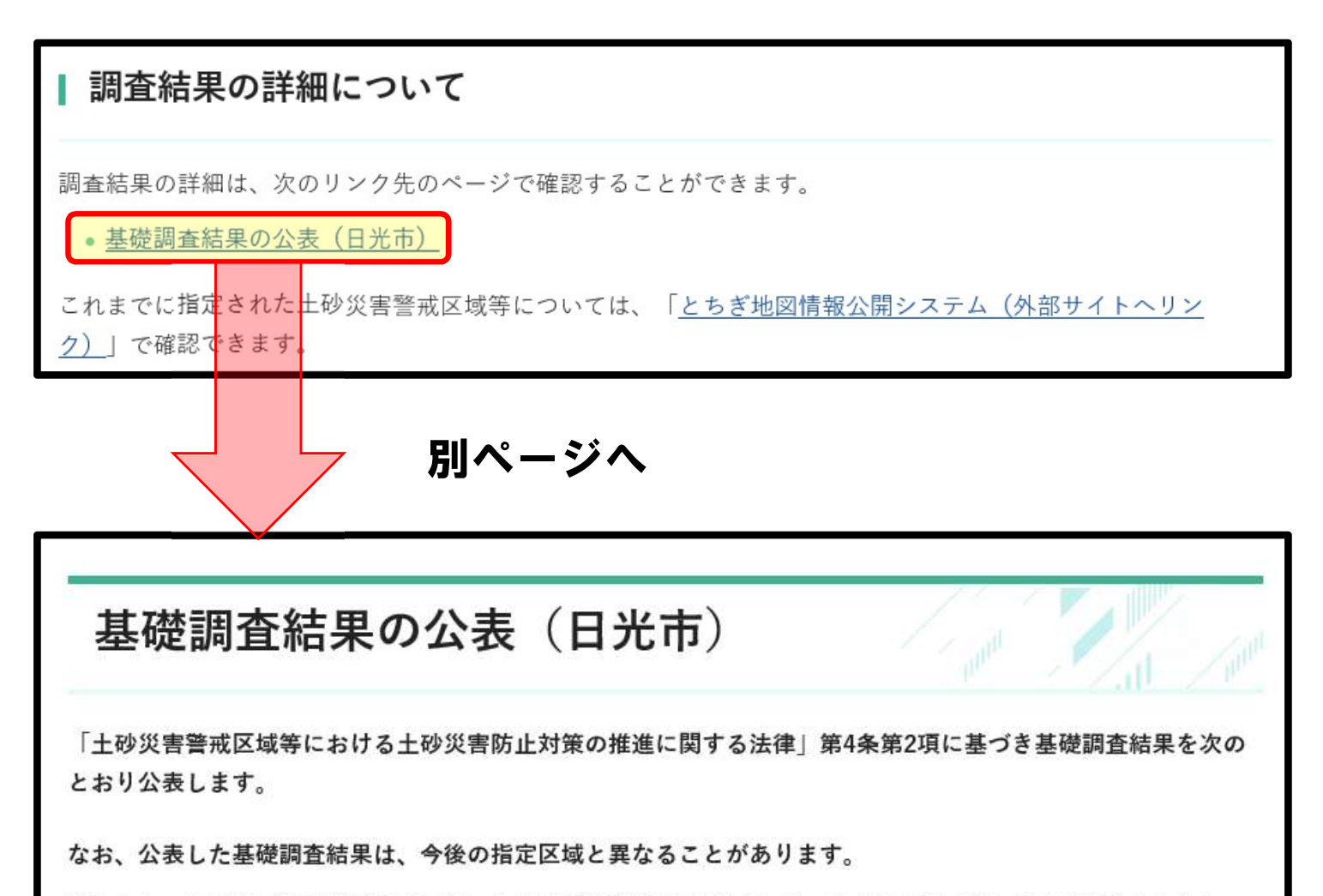

指定となった箇所(土砂災害警戒区域・土砂災害特別警戒区域が確定)は「指定日」欄に日付が記載されます。

• 日光市

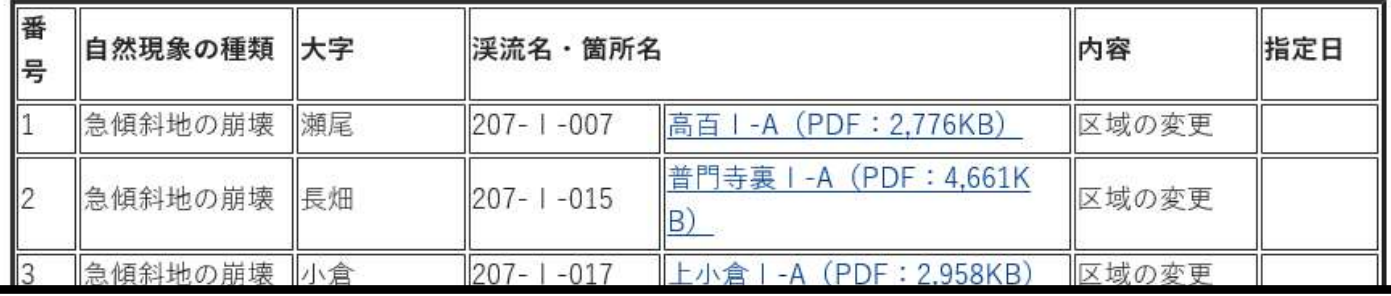

例:

### 日光土木事務所周辺の

「新たに指定が必要となる区域」を確認したい場合

### ④「箇所番号」『206-Ⅱ-1001』をクリック

#### ⑤「土砂災害警戒区域等の指定の公示に係る図書」で 調査結果を確認

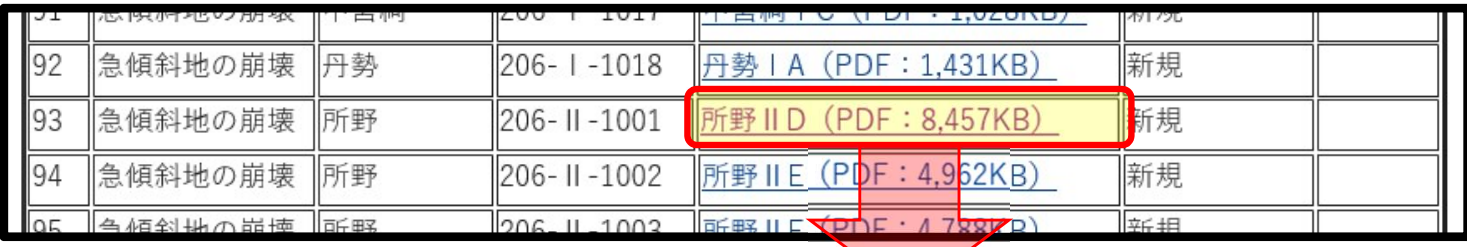

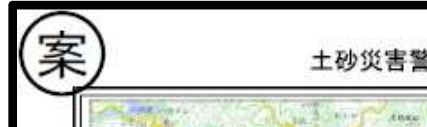

土砂災害警戒区域等の指定の公示に係る図書(その1)

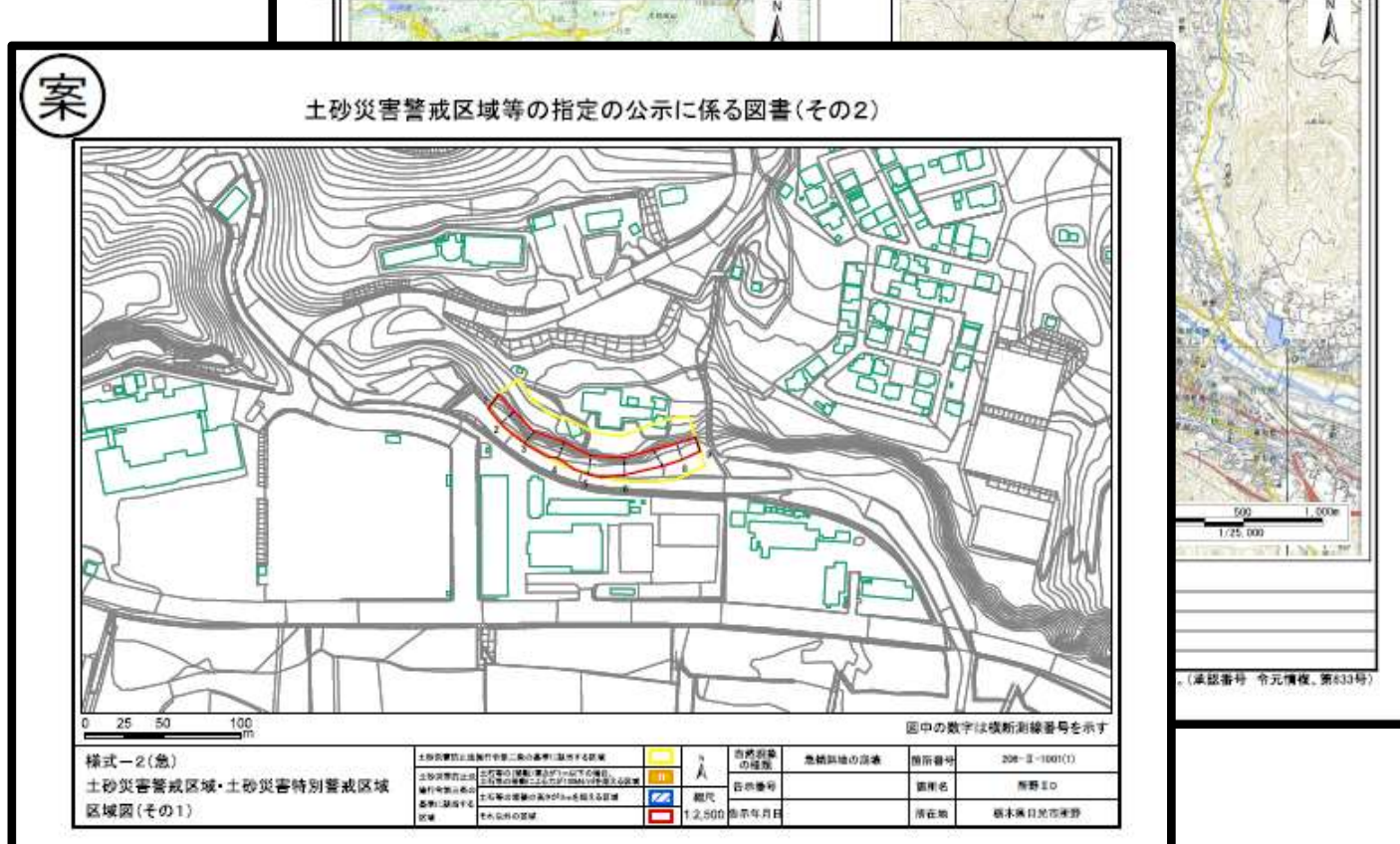